# **CENSO ESCOLAR 2015**

# **Preguntas Frecuentes (FAQ)**

**Módulo I: Matrícula, Docentes y Recursos**

**Módulo II : Local Escolar**

**Módulo III : Resultado del Ejercicio**

# **CENSO ESCOLAR 2015**

# **Módulo I: Matrícula, Docentes y Recursos**

# **SOBRE LA DESCARGA DEL FORMATO ELECTRÓNICO**

# **1. No puedo abrir el formato electrónico del Censo Escolar 2015, lo descargue ingresando a [http://escale.minedu.gob.pe](http://escale.minedu.gob.pe/) ¿qué debo hacer?**

Este problema se presenta cuando en la PC que utiliza, no se encuentran habilitados los Macros de Excel. Siga las siguientes instrucciones, de acuerdo a la versión de Excel instalada en su PC.

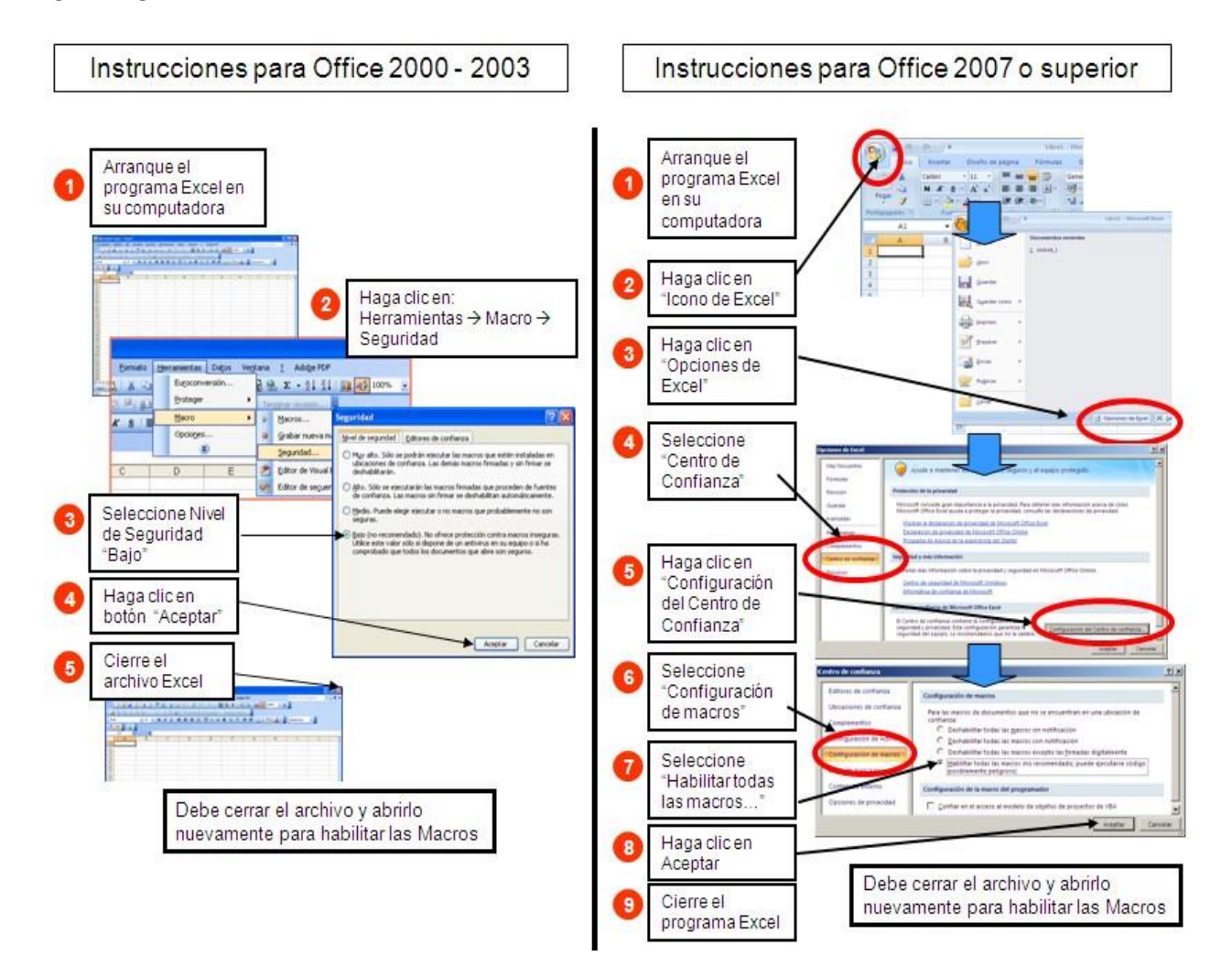

**NOTA:** Después de ejecutar el procedimiento para habilitar Macros, debe cerrar el archivo Excel y abrirlo nuevamente y podrá completar los datos.

# **SOBRE: IDENTIFICACIÓN DE LA INSTITUCIÓN EDUCATIVA**

- **2. Olvidé el código modular y código de local escolar de mi Institución Educativa, ¿quién me puede ayudar?** 
	- a) El Código Modular y el código de local de su Institución Educativa, lo encontrará en la siguiente dirección: <http://escale.minedu.gob.pe/web/inicio/padron-de-iiee>
	- b) También puede solicitarlo al Estadístico de la DRE/UGEL de su jurisdicción.
- **3. En la Cédula 3A ítem 2 se solicita el número de Anexo, ¿Qué se debe registrar?** 
	- a) Si la Institución Educativa informante, **NO** es un anexo anotar cero (0) en el casillero correspondiente.
	- b) Si la Institución Educativa informante es un Anexo, registrar el número de anexo que le corresponde (1, 2, 3, etc.)

# **4. ¿Quiénes deben registrar el Registro Único de Contribuyente (RUC)?**

Todas las Instituciones Educativas de gestión privada y las Instituciones Educativas de gestión pública que tengan RUC.

**5. La UGEL entrega cada año resoluciones de los programas no escolarizados, ¿qué RD debo registrar en el ítem 9 de la cédula 2A?** 

Registrar en los casilleros correspondientes, el número y fecha de la RD que autoriza la **CREACION** del programa, desde el año que empezó a funcionar.

La RD de reconocimiento de pagos al personal promotor que se emite cada año, no es la RD de creación del programa.

# **SOBRE LA SECCIÓN: CARACTERISTICAS DEL SERVICIO**

**6. ¿Qué es zona rural dispersa?** 

La población rural dispersa se caracteriza por que las casas de los pobladores están ubicadas en zona rural, muy separadas las unas de las otras, la densidad poblacional es muy baja y la mayoría de habitantes se dedican a las labores agrícolas y no disponen de servicios públicos. Si la IE se encuentra ubicada en esta zona deberá marcar SI, de lo contrario NO.

- **7. En características de contextos bilingües, ¿qué porcentaje de alumnos deben cumplir con las características indicadas para contestar estas preguntas?**  Basta que uno de los padres o alumnos(as) tenga las características solicitadas, marcar en el casillero correspondiente (SI).
- **8. En mi IE de Educación Primaria, los niños estudian el idioma inglés, ¿qué debo responder en: "Es política de la IE ofrecer enseñanza en lengua extranjera"?**

Si solo la IE ofrece cursos de lengua extranjera (ingles u otro idioma) debe marcar (NO). Si en la IE que desarrolla todo o parte del currículo en lengua extranjera deben marcar (Si).

# **SOBRE LA SECCIÓN: MATRÍCULA Y SECCIONES**

### **9. ¿Cómo reporto los datos si no me ha sido posible enviar aún las Nóminas a través del SIAGIE?**

Descargue la cédula del Censo Escolar 2015 Módulo de Matrícula, Docentes y Recursos del Tablero de Control de la IE, ingresando a [http://escale2.minedu.gob.pe/estadistica/ce/.](http://escale2.minedu.gob.pe/estadistica/ce/)

Complete los datos que se solicitan en la cédula censal, la fuente de información es la Nómina de Matrícula que posteriormente remitirá por el SIAGIE.

Al remitir oportunamente las nóminas de matrícula por el SIAGIE, los formatos electrónicos se descargarán pre llenados.

# **10. Si remito con oportunidad mis Nóminas de Matrícula 2015 de Educación Primaria mediante el SIAGIE, ¿qué información obtendré para el Censo Escolar 2015?**

Al descargar el formato del Tablero de Control de la Institución Educativa obtendrá el formato de la cédula 3A, con los siguientes cuadros pre-llenados:

201 Matrícula total por grado de estudios y sexo, según edad (cumplida la 31 de marzo del 2015) 202 Matrícula total por grado de estudio y sexo, según situación al matricularse 209 Secciones por grado y turno.

Verificar que los datos correspondan al total de matriculados de la nómina 2015, completar el resto de preguntas, validar y finalmente realizar el envío con su clave EOL.

# **11. ¿Cuáles son los programas que benefician a los alumnos de Formación Pedagógica?**

Los programas pueden ser: JUNTOS: Programa Nacional de Apoyo Directo a los más pobres PCA: Programa de Complementación Alimentaria (comedores populares) PANTBC: Programa de Alimentación y Nutrición para el paciente ambulatorio con tuberculosis

# **12. ¿Dónde encuentro los códigos de las carreras ocupacionales para CETPRO?**

Los códigos se encuentran en el "Clasificador de Carreras de Educación Superior y Técnico Productiva 2014", aprobado por el Instituto Nacional de Estadística e Informática (INEI), también en las tablas correspondientes (ventanas desplegables) del formato electrónico del Censo Escolar 2015.

# **13. ¿Cómo se registran los códigos de las carreras que se ofertan en mi Institución Educativa?**

En los formatos electrónicos 6A (Tecnológico) y 9A (CETPRO), seleccionar de las ventanas desplegables correspondientes, la denominación de las carreras ocupacionales que oferta la IE, y el código de la carrera se registrará automáticamente.

Todas las carreras tienen un código con seis dígitos:

Los códigos de carreras que terminan en tres ceros (000) corresponden a la familia de la carrera. Ejemplos: 337000 Secretariado, 812000 Tratamiento de Belleza y Peluquería, etc.

Los códigos de carreras que terminan en cinco (5) corresponden a las carreras que se ofertan en los Institutos de Educación Superior. Ejemplo: 337025 Secretariado Ejecutivo, 112015 Educación Primaria

Los códigos de carreras que terminan en cuatro (4) corresponden a CETPRO carreras de nivel medio. Ejemplo: 332084 Cocina y repostería

Los códigos de carreras que terminan en tres (3) corresponden a CETPRO carreras del nivel básico. Ejemplo: 812023 Cosmetología y Peluquería.

# **SOBRE LA SECCIÓN: PERSONAL DOCENTE Y NO DOCENTE**

**15. ¿Cómo debo reportar a los docentes que enseñan en más de un nivel educativo?** 

Registrarlos en cada uno de los niveles educativos con el número de horas que enseña en cada nivel.

**16. ¿Qué debo reportar en la pregunta sobre Tiempo de servicio (en años) si el docente aún no cumplió un año de servicio?** 

Digite (0) cero en tiempo de servicios.

- **17. Un docente nombrado, pagado por el Estado y sin título pedagógico, ¿qué escala tiene?**  No tiene escala, registrar **SE** (sin escala).
- **18. En el cuadro 300, en la sección 306, del formato borrador no tiene la fila "Otra fuente pública", ¿dónde debo registrar los datos?**

En el formato electrónico al final del cuadro se encuentra la fila "Otra Fuente de Financiamiento Público", registrar datos si corresponde.

# **19. Las IE pública de gestión privada que cuadros de personal deben llenar?**

Las IE de gestión privada que tienen financiamiento del Estado (parroquiales), deben llenar el cuadro 300 y en "fuente de financiamiento" registrarán lo que corresponda (Sector Educación, APAFA, otra fuente privada, etc.)

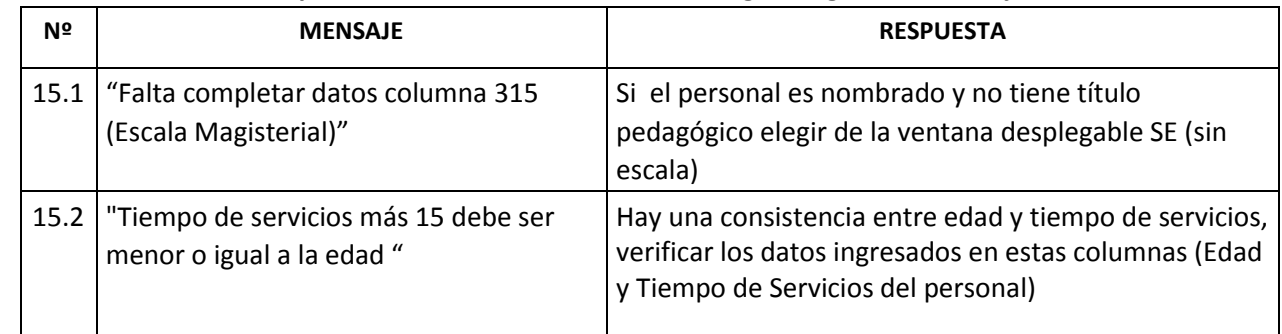

# **20. ¿Qué debo hacer si al presionar el botón "VALIDAR" obtengo el siguiente mensaje?**

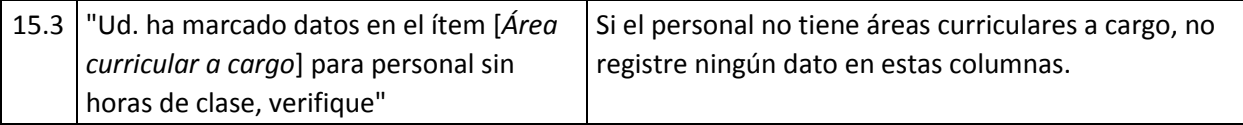

# **21. ¿Qué debo hacer si a pesar que todos mis datos son correctos sigo obteniendo mensajes de inconsistencia al presionar el botón "VALIDAR"?**

Este problema se debe a que estas hojas contienen al menos un dato registrado incorrectamente, leer el mensaje que se presenta y corregir lo que se indica.

# **SOBRE EL ENVÍO DE DATOS POR INTERNET**

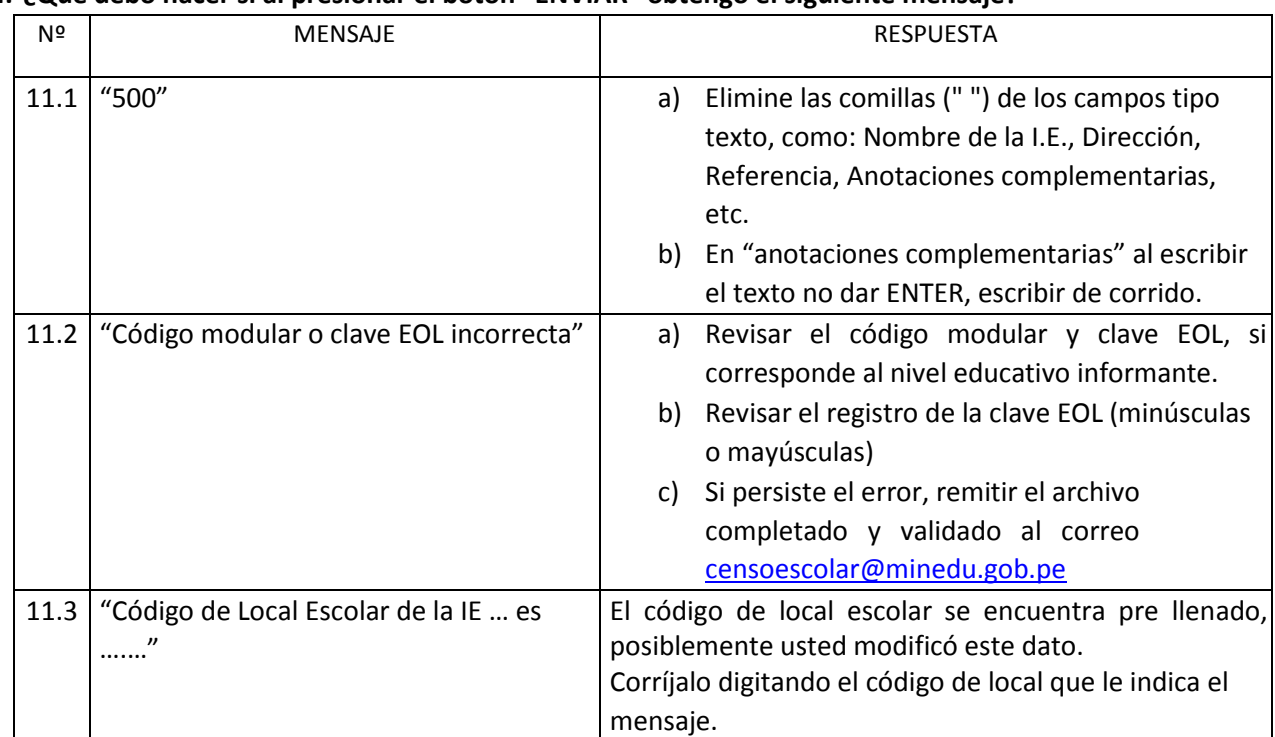

#### **24. ¿Qué debo hacer si al presionar el botón "ENVIAR" obtengo el siguiente mensaje?**

#### **25. ¿Por qué no puedo obtener mi constancia de envío de datos?**

Cuando presionó el botón "ENVIAR" debe salir el mensaje: "Los datos se enviaron con éxito..!!, si no sale este mensaje debe volver a enviar la información, hasta que salga el mensaje de éxito. Para obtener su constancia haga clic en el botón OBTENER CONSTANCIA DE ENVÍO". Debe estar conectado a Internet.

# **26. Luego de presionar el botón "ENVIAR" recibí el mensaje "Los datos se enviaron con éxito!...", ¿cómo obtengo mi Constancia de envío de datos?**

Conéctese a Internet, ingrese al Tablero de Control de la Institución Educativa [\(http://escale.minedu.gob.pe/estadistica/ce\),](http://escale.minedu.gob.pe/estadistica/ce) inicie sesión digitando su código modular y su clave, y haga clic en "Obtener" de la columna "Constancia" imprimirla y revisarla.

# **27. ¿Cómo puedo corregir datos después de haber enviado la cédula electrónica?**

Si dispone del formato electrónico enviado, corrija los datos observados y vuelva a enviarlo electrónicamente, debe volver a imprimir su nueva constancia.

Si no dispone del formato electrónico enviado, descárguelo nuevamente de su Tablero de Control, registre la información correcta y vuelva a enviar, debe volver a imprimir su constancia de envío.

#### **OTRAS PREGUNTAS**

#### **28. ¿Cómo deben reportar datos los Institutos Pedagógicos que ofertan tecnológicas?**

Deben descargar adicionalmente la cédula 6A (Tecnológico) disponible en su Tablero de Control.

**29. ¿Cuál es el plazo de entrega de la información del Censo Escolar Módulo: Matrícula. Docentes y Recursos 2015?** 

El plazo límite de remitir la información de este módulo es el 31 de Mayo del 2015, si remitieran información posterior a esta fecha en la "Constancia de Envío" se registrará como **"EXTEMPORANEO"** 

#### **30. ¿A dónde debo recurrir si no puedo remitir mi información?**

En primer lugar debe consultar con el estadístico de UGEL de su jurisdicción. También puede remitir su archivo al correo censoescolar@minedu.gob.pe para revisarlo. Para cualquier consulta es necesario que indique el código modular y nombre de la Institución Educativa.

# **31. ¿Dónde puedo encontrar las guías o instructivos del censo escolar?**

Ingresar a [http://escale.minedu.gob.pe/censo\\_instructivos](http://escale.minedu.gob.pe/censo_instructivos)

# **ORIENTACIÓN Y CONSULTAS**

#### **32. ¿A dónde debo dirigirme para realizar consultas sobre el Censo Escolar?**

Consultas del Censo Escolar Electrónico se atienden en: El correo : **censoescolar@minedu.gob.pe**  Teléfonos : (01) 615-5800 Anexos 26251, 26260, 21215

# **CENSO ESCOLAR 2015**

# **Módulo II: LOCAL ESCOLAR 2015 (Cédula 11)**

#### **SOBRE EL LLENADO**

**Subir** 

#### **33. ¿En un local escolar donde funcionan dos o más niveles educativos, como se deben registrar los datos?**

En los locales donde funcionan dos o más niveles educativos (inicial, primaria, secundaria, etc.), el Director de la Institución Educativa deberá consolidar toda la información del local escolar en un solo formato de la cédula 11.

Al descargar el formato electrónico del Tablero de Control de la IE, el ítem 104 aparecerá automáticamente el código modular, nombre y nivel educativo de cada uno de las IE que funcionan en este local escolar.

Consolidar la información de infraestructura, mobiliario y servicios de todo el local escolar, en las hojas C200, C300, C400\_1, C400\_2 C600, C700 (Datos complementarios) y ENVIAR.

Después de remitir la información de la Cédula 11, el registro será válido para todos los niveles educativos que funcionan en este local, verificar la información ingresando a: **<http://escale2.minedu.gob.pe/estadistica/ce/>**

# **34. En la sección 100 "DATOS DE IDENTIFICACIÓN DEL LOCAL ESCOLAR" no es posible seleccionar la provincia y el distrito correspondiente, ¿qué debo hacer?**

Este problema se presenta cuando no se pueden ejecutar las Macros de Excel. Siga las instrucciones de la pregunta número 1 de este documento.

#### **35. ¿Qué datos en la Cédula 11 no deben registrar las Instituciones Educativas de gestión privada?**

Las instituciones privadas NO deben llenar las hojas: C400 (información específica por pabellón) y la sección 500 (aportes y donaciones). Esta información es sólo para Instituciones Educativas de gestión pública.

#### **36. ¿Los Programas No Escolarizados de Educación Inicial deben remitir la cédula 11?**

No, los PRONOEI no deben llenar la cédula 11, porque aún no cuentan con código de local escolar.

#### **37. Si solo tengo una sección en cada grado, ¿qué se debe registrar en el ítem 202 opción (4) en sección?**

Seleccionar de la ventana desplegable un guión (-).

#### **38. ¿Cuáles son los espacios administrativos?**

Se denominan espacios administrativos a salas de cómputo, aulas de innovación pedagógica, laboratorios de ciencias, bibliotecas, salas de profesores, lozas deportivas, patios gimnasios/coliseos, auditorio, oficina administrativa, piscina, tópico, sala de descanso, sala de lactancia, sala de higienización, etc.

### **39. ¿Cuáles son los espacios educativos?**

Los espacios educativos son las aulas y talleres

**40. ¿Si el espacio educativo es utilizado en un sólo turno cómo se debe registrar la información en los demás turnos?**

En los demás turnos dejar en blanco las filas o columnas correspondientes al ítem 304 (4).

#### **41. ¿Mi IE es de gestión pública, por qué no puedo registrar datos en el ítem 304?**

Si la IE es de gestión pública y se encuentra bloqueada esta sección, revisar el ítem 105 debe estar marcada la opción 2 "Solo privado", corregir.

Solo deben reportar en esta sección las Instituciones Públicas, para las Instituciones privadas, la hoja se encuentra bloqueada.

#### **42. ¿Al validar el dato del ítem 303 me sale un mensaje de error por qué?**

Porque no debe haber consistencia entre: el total de espacios educativos y/o administrativos (ítem 301) que es la suma del ítem 302 (espacios administrativos) y del ítem 303 (espacios educativos)

#### **43. ¿Qué es una edificación independiente o pabellón?**

Una edificación independiente o pabellón está constituida por una o más aulas con muros y/o techos en común, distribuidas en uno o más pisos.

**44. ¿Qué se registra en código SNIP, si APAFA realiza una obra en la Institución Educativa?**  Las obras a cargo de las APAFA y otros no tienen código SNIP, dejar en blanco.

#### **SOBRE EL ENVIO**

# **45. Luego de presionar el botón "ENVIAR" recibí el mensaje "Los datos se enviaron con éxito!...", ¿cómo obtengo mi Constancia de envío de datos?**

Conéctese a Internet, ingrese al Tablero de Control del Director: [http://escale2.minedu.gob.pe/estadistica/ce/,](http://escale2.minedu.gob.pe/estadistica/ce) inicie sesión digitando su código modular y su clave, y haga clic en "Obtener" en la columna "Constancia".

#### **46. ¿Hasta cuándo es el plazo para remitir electrónicamente la información de Local Escolar?**

La información de Local Escolar Cédula 11, se debe remitir electrónicamente, los meses de abril y mayo del 2015, bajo responsabilidad del Director de la IE.

#### **47. ¿Cómo puedo corregir datos después de haber enviado la información?**

Si dispone del archivo del formato electrónico que envió, corrija los datos observados y vuelva a enviar e imprima su nueva constancia.

Si no dispone del archivo del formato electrónico enviado, descargue nuevamente de su Tablero de Control y complete o modifique los datos correctos, enviarlo e imprimir la nueva constancia.

# **Módulo 3: Resultado del Ejercicio Educativo 2015**

Subir

# **SOBRE DESCARGA DE ARCHIVOS**

**48. ¿De dónde se deben descargar los formatos electrónicos de Resultados del Ejercicio Educativo 2015?**  Ingresar a [www.minedu.gob.pe](http://www.minedu.gob.pe/) el link **"Censo Escolar"** ubicado al lado izquierdo de la Pág. Principal. También los puede descargar de<http://escale2.minedu.gob.pe/estadistica/ce/>

#### **49. ¿Qué cédula de resultados 2015 me corresponde llenar?**

Las Cédulas deben descargarse de acuerdo al nivel(es) educativo(s) que atiende la Institución Educativa: Cédula 1B Educación Inicial Escolarizada Cédula 2B Educación Inicial No Escolarizada Cédula 3B Educación Primaria y Secundaria de Menores Cédula 4B Educación Básica Alternativa Cédula 5B Educación Superior Pedagógica Cédula 6B Educación Superior Tecnológica Cédula 7B Educación Artística Cédula 8B Educación Especial Cédula 9B Educación Técnico Productiva

# **50. ¿Cómo descargo los formatos de resultados 2015?**

Una vez que ingresó [a http://escale2.minedu.gob.pe/estadistica/ce/](http://escale2.minedu.gob.pe/estadistica/ce/) [:](http://escale2.minedu.gob.pe/estadistica/ce/)

- 1. Registrar el código modular y clave EOL de la IE informante.
- 2. En el tablero de control de la Institución Educativa ir a Actividades 2015, elegir "Descargar" formato Resultados del Ejercicio 2014.
- 3. Guardar este archivo en una carpeta de su PC, USB o CD, ponerle el nombre de la IE y el nivel educativo. **Ej.: IE 40001 Primaria,** IE María de la Merced Inicial, etc.

# **51. ¿Cómo guardar el archivo en Excel 2007?**

Hacer clic en el ícono de **"EXCEL",** seleccionar **"Guardar como"** elegir "**Libro de Excel habilitado para macros**", luego guardar. Si no sigue este procedimiento se deshabilitarán las macros y no podrá remitir la información

# **SOBRE LLENADO**

**52. ¿Qué hacer, cuando sale un mensaje de error?** 

La cédula de resultados 2015 en formato electrónico es "inteligente" y detecta errores conforme se digitan los datos. El dato ingresado debe tener consistencia de acuerdo al mensaje de error mostrado, corrija el dato y el mensaje de error desaparecerá.

**53. ¿Si en mi IE funciona Inicial, Primaria y Secundaria, como llenar la información de resultados 2015?**  Para cada nivel educativo se debe llenar una cédula electrónica, descargar:

1B Educación Inicial 3B Educación Primaria Menores y 3B Educación Secundaria Menores Cada cédula con su con su propio código modular y Clave EOL.

#### **54. ¿De dónde se obtienen los datos para resultados 2015?**

En una primera etapa, las Actas de Evaluación Final 2015 son la fuente de información para obtener los "Resultados del Ejercicio Educativo 2015" (ítems 101 y 102 en la mayoría de niveles).

En una segunda etapa, si evaluaron a alumnos en el período de recuperación, las Actas de Evaluación de Recuperación 2015 (febrero 2016), son la fuente para informar el ítem 201 de la Cédula de Resultados 2014.

# **55. ¿Para qué sirve el botón "Validar"?**

El botón "Validar" es un detector automático de errores de ingreso de datos. Al hacer clic en ese botón aparecerá una ventana emergente con una relación de errores de llenado detectados a fin de que haga las correcciones pertinentes.

Si no hace esas correcciones no podrá remitir la cédula exitosamente.

# **SOBRE EL ENVÍO**

#### **56. ¿Cuándo se activa el botón "Enviar"?**

En la cédula electrónica de resultados 2015 se habilita el botón **"Enviar"** cuando todos los datos de la cédula se llenaron correctamente.

Si no logra habilitarse el botón **"Enviar"**, debe hacer clic en **"Validar"** y aparecerá una relación de errores que han pasado inadvertidos. Haga las correcciones pertinentes. Luego haga clic nuevamente en **"Validar"** y le saldrá un mensaje de conformidad, y el botón **"Enviar"** se activará automáticamente.

# **57. ¿Qué hacer cuando al momento de "ENVIAR" me sale el mensaje "Microsoft Excel 500"?**

Debe **borrar** las comillas que pude haber registrado en el nombre, dirección y/o referencia de la Institución Educativa, así como en anotaciones complementarias.

El nombre de la IE debe escribirse como se encuentra registrado en el Padrón de Instituciones Educativas de la web del MINEDU, consultar ingresando [a http://escale.minedu.gob.pe/,](http://escale.minedu.gob.pe/) luego ingrese a Escuelas.

# **58. ¿Cómo proceder cuando sale el mensaje "Conexión del Servidor vencida"?**

Este mensaje sale cuando usted hizo clic en Aceptar antes de ingresar su clave EOL. Para solucionar el problema debe ingresar primero la clave EOL y luego Aceptar.

#### **59. ¿Cómo puedo ver lo que he remitido?**

Usted puede ver e imprimir la constancia de envío de la Información Estadística remitida por su IE, haciendo clic en el botón "OBTENER CONSTANCIA" del mismo formato electrónico o ingresando a la siguiente dirección:**[http://escale2.minedu.gob.pe/estadistica/ce/.,](http://escale2.minedu.gob.pe/estadistica/ce/)** con su Código Modular y Clave EOL.

# **60. ¿Puedo eliminar la cédula que he remitido por Internet?**

No, usted no puede eliminar los datos de cédula remitida, pero puede corregir los datos y enviar nuevamente esta cédula, el último envío automáticamente será el valido.

# **61. ¿Qué pasa si envío dos cédulas de la misma institución educativa?**

Si usted envía dos cédulas de la misma IE, automáticamente la segunda reemplazará a la primera.

Esto significa que la última información es la queda registrada en la Base de Datos del MED, la anterior información se guardará como histórica.

# **62. ¿Es obligatorio el envío de la cédula de resultados 2015 por Internet?**

SI, es obligatorio para todas las instituciones educativas de gestión pública y privada.

# **63. ¿Se debe entregar la cédula de resultados 2015 impresa a la DRE/UGEL?**

No es necesario entregarla físicamente a la UGEL.. Debe enviarla electrónicamente, los datos remitidos se almacenarán automáticamente en la Base de Datos del MED y en la UGEL de su jurisdicción. Algunos Estadísticos de DRE/UGEL solicitan la constancia de envío para control de sus omisos.

# **64. ¿Cuál es el plazo de entrega de la cédula de resultados 2015?**

La fecha límite para la entrega de "Resultados 2015" en formato electrónico es: En la **primera etapa** resultados del ejercicio educativo 2014 cuadros **101 y 102** es el **31 de enero 2016.** Y la **segunda etapa** con la información de los resultados de la Recuperación Académica cuadro **201** es el **31 de Marzo 2016**.

# **65. ¿Cuál es el procedimiento de envió si la PC con que trabajo no está conectada a Internet?**

Después de llenar la cédula Resultados del Ejercicio 2015, grabar este archivo en un CD o USB y en una PC que tenga conexión a Internet, debe abrir el archivo y hacer clic en el botón "ENVIAR"**. NO** es necesario ingresar a la Pág. Web del MED, ni a ningún otro link. El Excel debe tener habilitado los macros.

# **66. ¿Cuándo hago clic en el botón "Enviar", me sale un mensaje de error?**

Probablemente usted está utilizando un código modular o clave EOL que no corresponde al centro y nivel educativo que está enviando, verifíquelo y si persiste el error envíe este archivo al correo censoescolar@minedu.gob.pe o consulte al estadístico de su UGEL.

# **67. ¿Los PRONOEI deben remitir la cédula de resultados?**

**Si**, el Docente coordinador (a) de Programas No Escolarizados de Educación Inicial es responsable de remitir las cédulas de resultados 2015 en formato electrónico 2B, de todos los programas a su cargo, utilizando el código y clave EOL de cada uno de los programas (solo PRONOEI).

# **68. ¿A qué dirección WEB debo ingresar para enviar la cédula de resultados?**

No se requiere ninguna dirección electrónica para enviar, solo debe hacer clic en el botón "**Enviar**" que se encuentra en cada cédula electrónica y colocar su clave EOL. Su PC debe tener conexión a Internet.

### **SOBRE CONSTANCIA DE ENVIO**

#### **69. ¿Cómo imprimir la constancia de envío?**

Si usted ya remitió electrónicamente la cédula "Resultados 2015", puede imprimir su constancia de envío ingresando a **http://escale2.minedu.gob.pe/estadistica/ce/**

Ingresar el código modular y la clave EOL del nivel educativo informante y aceptar. Luego imprimir la constancia de resultados.

La cédula está configurada para que se imprima automáticamente en una hoja tamaño A4.

San Borja, Mayo 2015